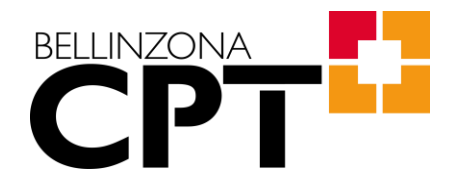

# **Moodle CPT-Bellinzona**

# **Manuale tecnico per docenti**

**versione 11 (Agosto 2023)**

### BELLINZONA ÷

### Sommario

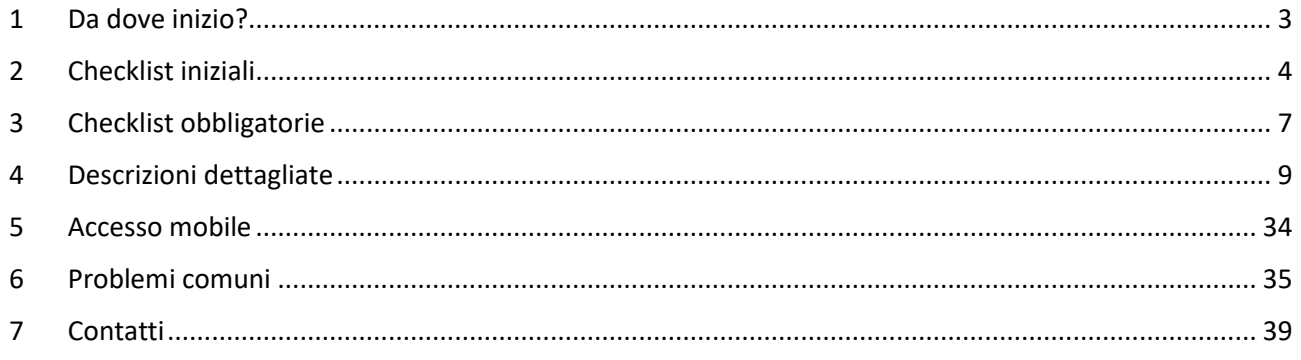

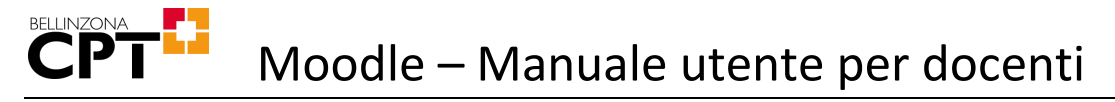

## <span id="page-2-0"></span>1 Da dove inizio?

A dipendenza delle proprie necessità, seguire uno dei percorsi indicati qui di seguito.

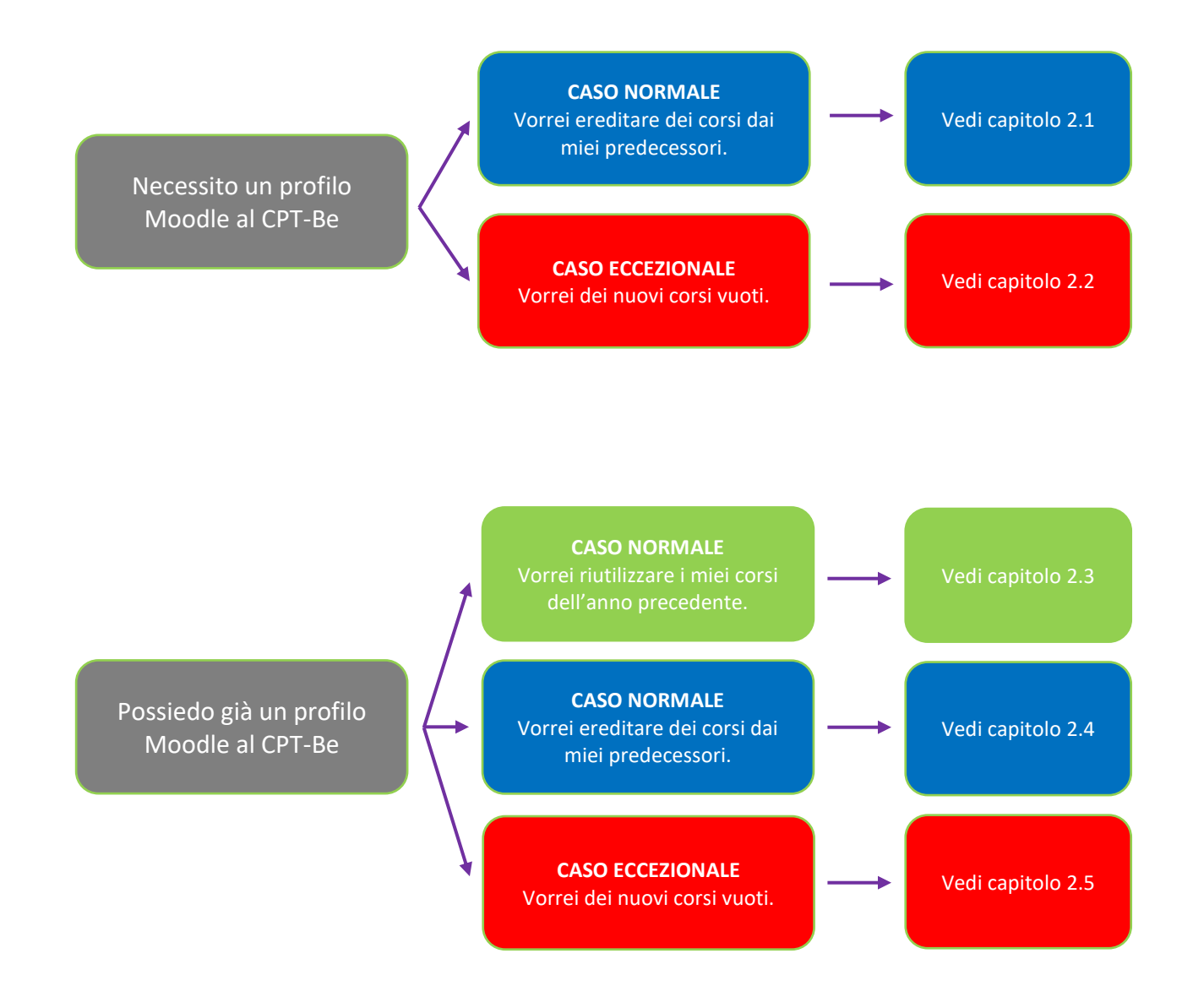

## <span id="page-3-0"></span>2 Checklist iniziali

## <span id="page-3-1"></span>2.1 Checklist A: nuovo profilo Moodle al CPT-Be, senza nuovi corsi

Questa è la procedura classica, in cui il docente eredita i corsi esistenti utilizzati dai docenti di materia nell'anno scolastico precedente.

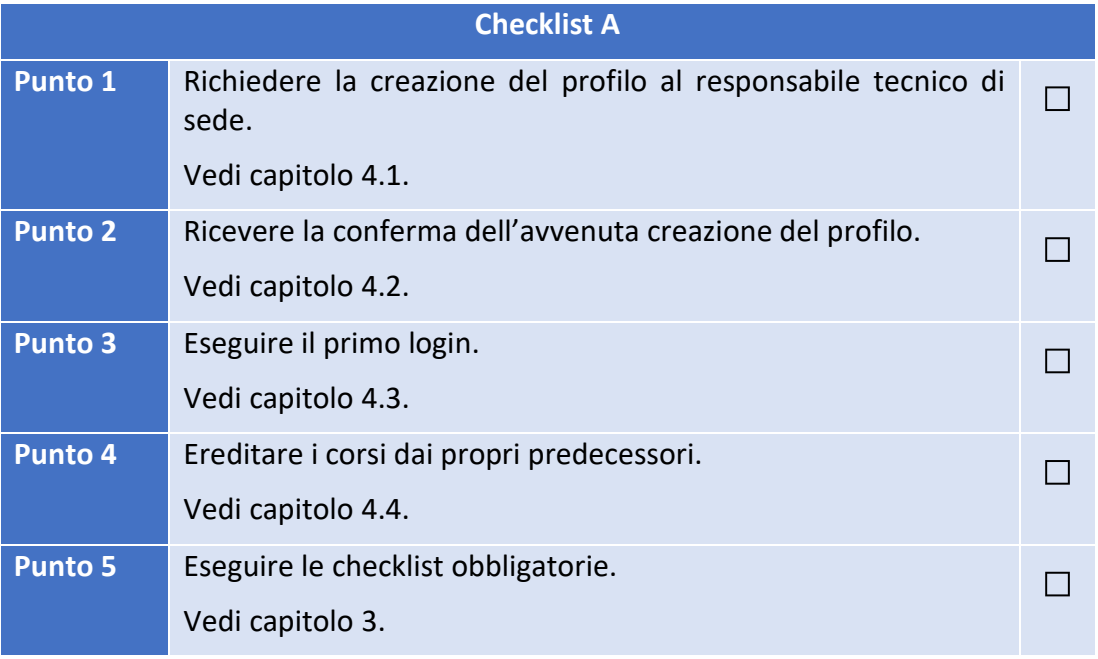

**Tabella 1**

## <span id="page-3-2"></span>2.2 Checklist B: nuovo profilo Moodle al CPT-Be, con nuovi corsi

Questa è una procedura eccezionale, in quanto normalmente si dovrebbe applicare la procedura del capitolo [2.1.](#page-3-1)

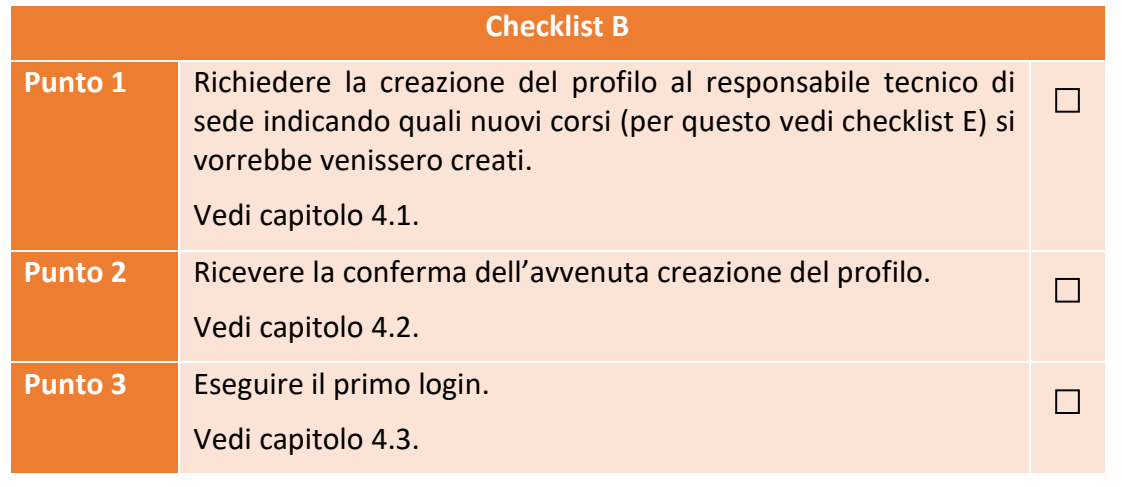

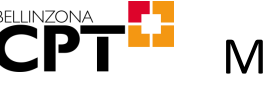

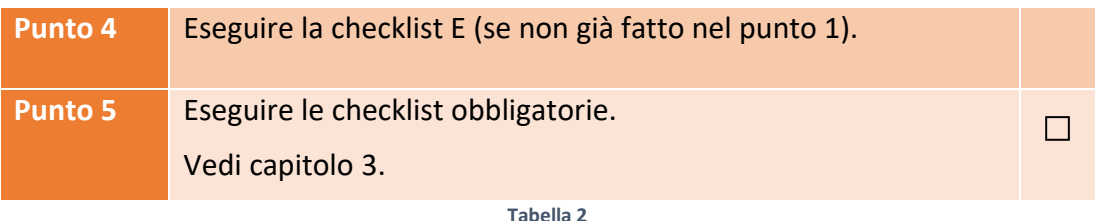

## <span id="page-4-0"></span>2.3 Checklist C: riutilizzo dei propri corsi

Questa è la procedura classica, in cui il docente prepara i propri corsi per l'inizio del nuovo anno scolastico.

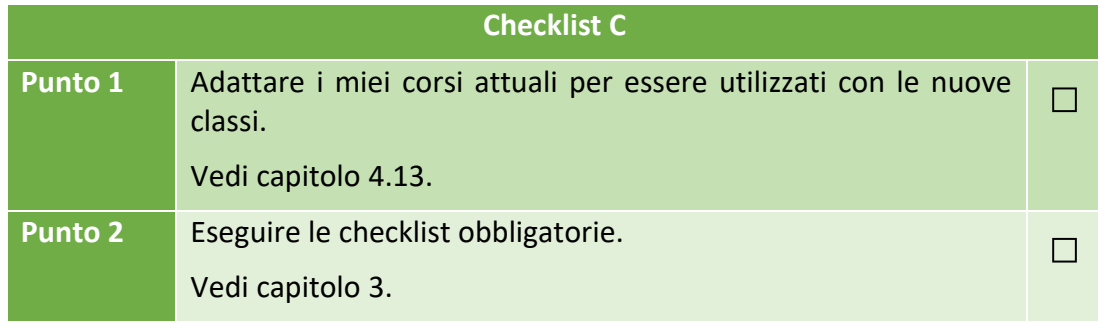

**Tabella 3**

## <span id="page-4-1"></span>2.4 Checklist D: ereditare corsi dai colleghi

Questa è la procedura classica, in cui il docente eredita i corsi esistenti utilizzati dai docenti di materia nell'anno scolastico precedente.

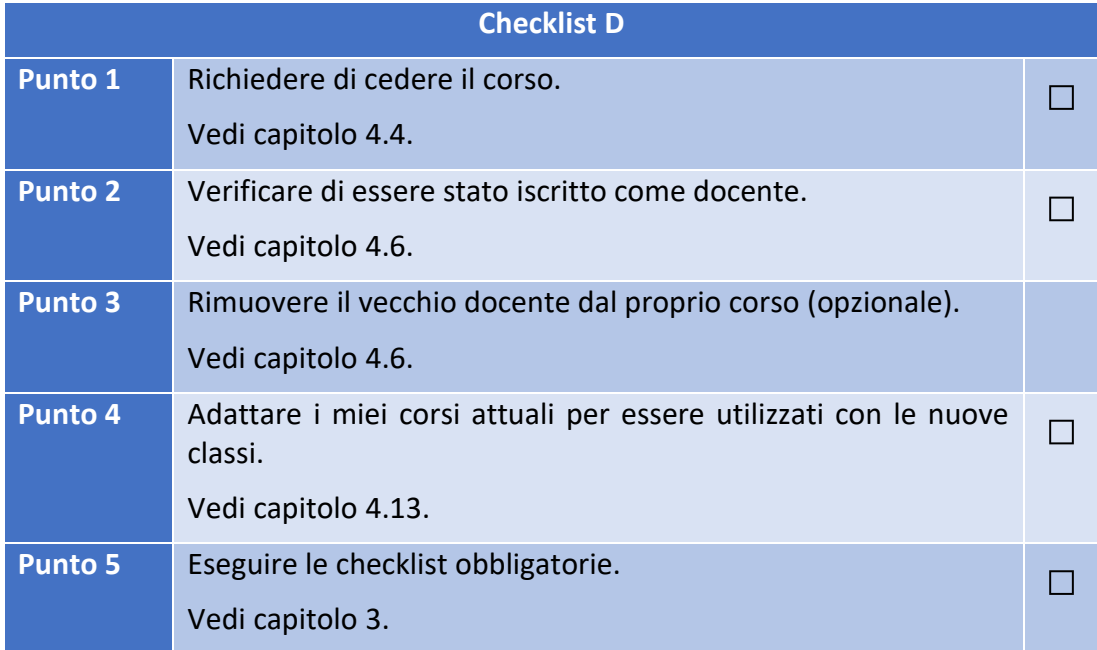

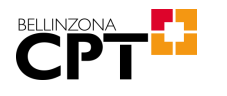

## <span id="page-5-0"></span>2.5 Checklist E: richiesta nuovi corsi vuoti

Questa è una procedura eccezionale, in quanto normalmente si dovrebbero utilizzare i corsi già esistenti!

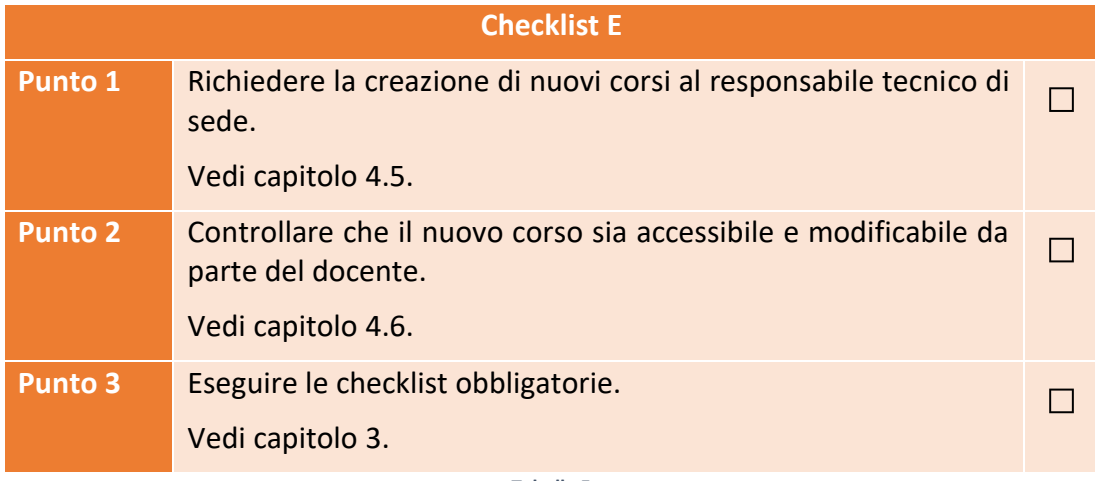

## <span id="page-6-0"></span>3 Checklist obbligatorie

## 3.1 Iscrizione PIF

Questa parte permette di iscrivere i partecipanti (le PIF o eventuali colleghi) ai propri corsi e può essere svolta prima delle lezioni.

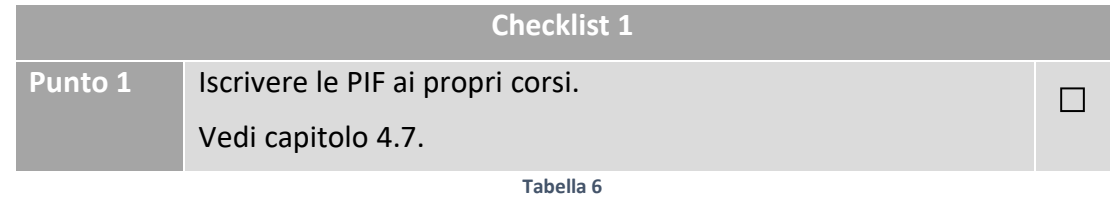

## 3.2 Prima lezione con le PIF

### 3.2.1 Primo login

Questo capitolo si applica solamente alle PIF che utilizzano Moodle per la prima volta.

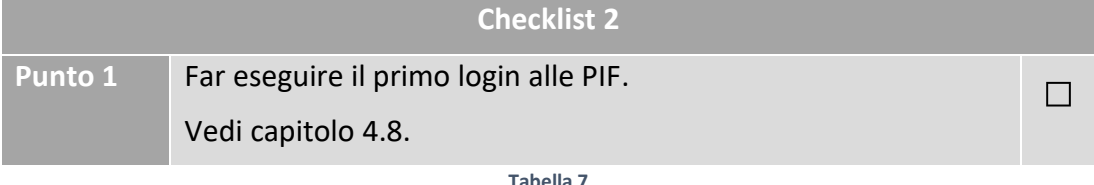

### 3.2.2 Iscrizione

Questo punto è da svolgere solamente se si è optato per l'iscrizione spontanea. In tutti gli altri casi saltare al prossimo capitolo.

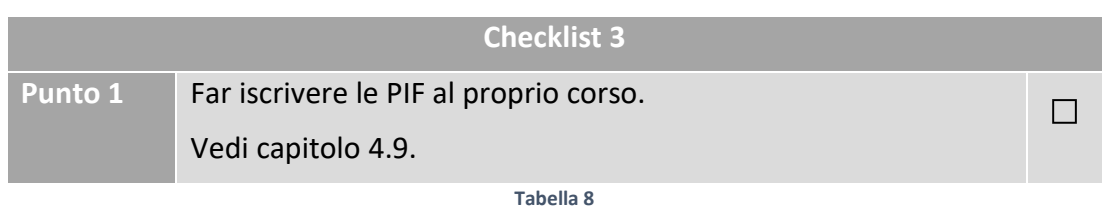

### 3.2.3 Configurazione

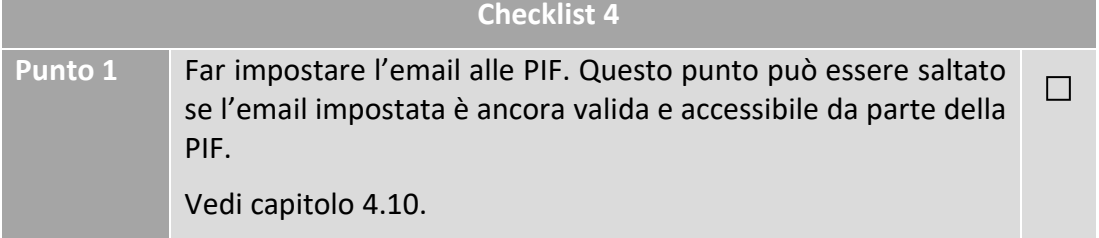

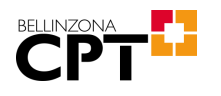

### 3.2.4 Verifica

Il docente verifica che l'email impostata dalla PIF funzioni correttamente e sia in grado di ricevere notifiche da Moodle.

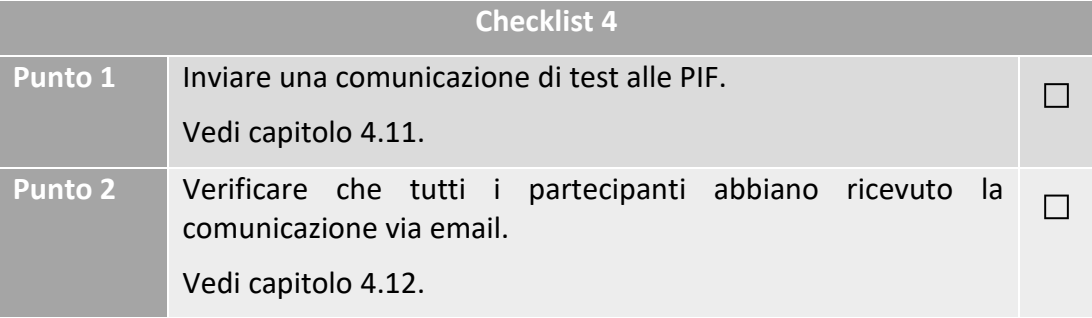

## <span id="page-8-0"></span>4 Descrizioni dettagliate

## <span id="page-8-1"></span>4.1 Richiesta profilo personale

Inoltrare la propria richiesta al seguente indirizzo:

#### [emidio.planamente@edu.ti.ch](mailto:emidio.planamente@edu.ti.ch)

Nella richiesta indicare il proprio Network-ID. Qualora non si disponesse ancora di un Network-ID non sarà possibile accedere a Moodle. In questo caso, riferirsi alla procedura indicata al seguente link

<https://www.cptbellinzona.ti.ch/servizi/digitali/networkid.php>

per la creazione del proprio Network-ID.

## <span id="page-8-2"></span>4.2 Ricezione conferma

Il responsabile tecnico di sede informerà il prima possibile e via email l'avvenuta creazione del profilo richiesto.

## <span id="page-8-3"></span>4.3 Primo login

### 4.3.1 Accesso

La pagina per effettuare il login è accessibile al seguente link:

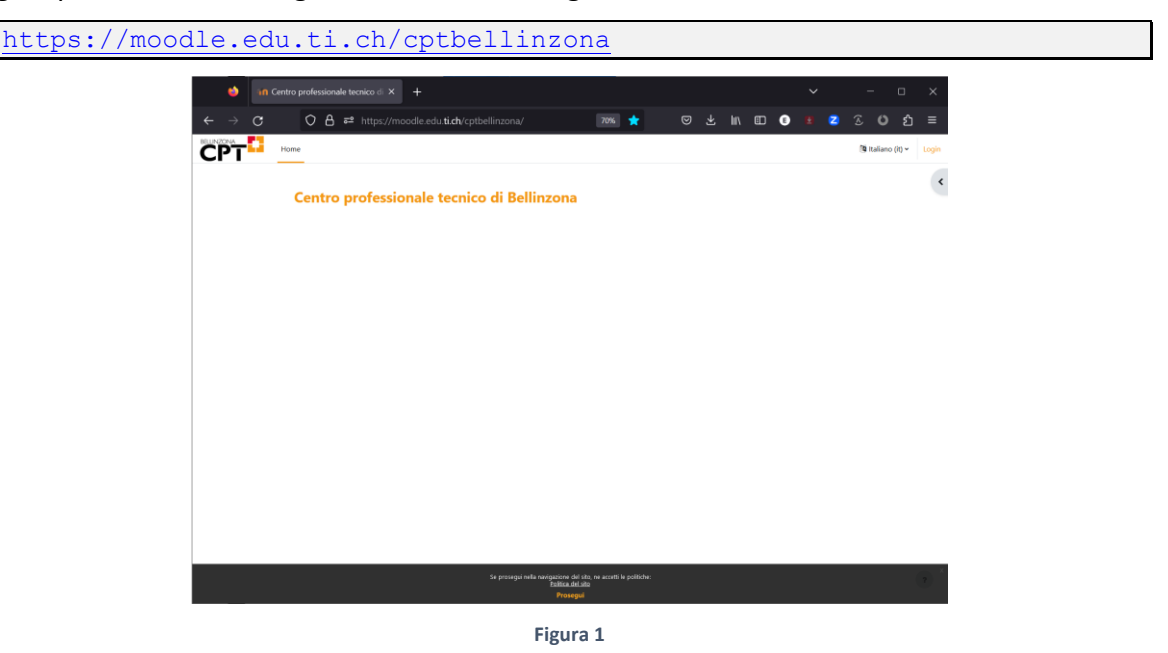

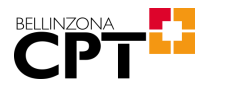

### 4.3.2 Autenticazione

Premere "Login" in alto a destra in modo da visualizzare la pagina di autenticazione tramite Network-ID:

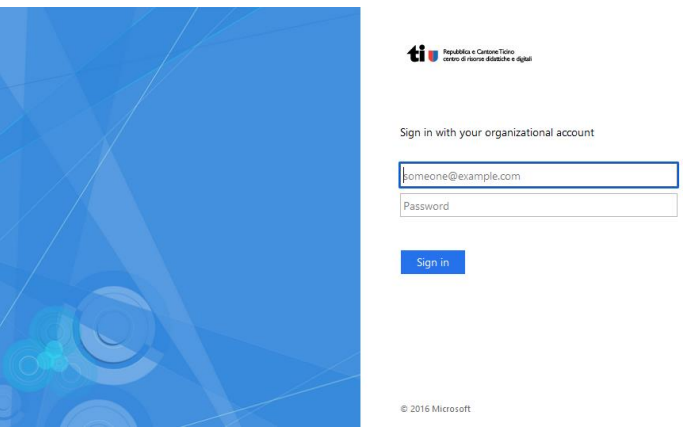

**Figura 2**

A questo punto, per autenticarsi utilizzare le proprie credenziali del Network-ID.

## <span id="page-9-0"></span>4.4 Ereditare corsi

Rivolgersi ai docenti che hanno insegnato la materia l'anno scolastico precedente e chiedere di cedere i corsi.

Per cedere il corso è sufficiente che il docente titolare dell'anno precedente iscriva il nuovo docente ai propri corsi **inserendolo con il ruolo "Docente"**. Una volta verificato che il nuovo docente di materia sia in grado di modificare il corso appena ereditato, è possibile opzionalmente rimuovere il vecchio docente dal corso.

Tutto questo avviene nel menu "Partecipanti" visibile sulla sinistra dei corsi.

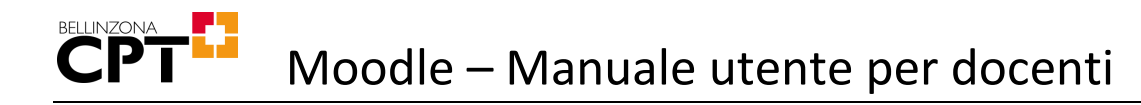

## <span id="page-10-0"></span>4.5 Richiesta nuovi corsi Moodle

Prima di procedere con la richiesta di nuovi corsi, assicurarsi di averne bisogno. Di principio bisogna utilizzare i corsi già esistenti e solo in casi eccezionali verranno creati nuovi corsi.

La seguente tabella dovrebbe chiarire meglio come procedere:

#### **Caso 1**

Il corso utilizzato l'anno scolastico precedente accompagna le stesse PIF per tutta la loro formazione.

Esempio:

Nel 2019/2020 s'insegnava italiano alla SAM2A e le stesse PIF, che quest'anno sono però nella SAM3A, continuano ad utilizzare lo stesso corso.

In questo caso, finché non si avranno corsi a sufficienza per coprire tutti gli anni di formazione, si avrà bisogno di nuovi corsi. Una volta che invece se ne avranno a sufficienza, si faranno semplicemente ruotare.

#### **Caso 2**

Nell'anno scolastico corrente s'insegna una materia nuova e quindi non si dispone del corso corrispondente.

Possibilità 1: il docente che insegnava la materia l'anno precedente cede il corso al docente attuale.

Possibilità 2: il docente attuale preferisce iniziare con un nuovo corso vuoto.

#### **Caso 3**

Nell'anno scolastico corrente s'insegna una materia che non è mai stata inserita in Moodle.

#### **Caso 4**

Nel caso si preferisse non utilizzare un corso già esistente, bisogna giustificarlo nella richiesta che verrà poi valutata prima di essere eventualmente accolta.

**Tabella 11**

Per tutti gli altri casi non verranno creati nuovi corsi per non sovraccaricare il sistema.

La richiesta di nuovi corsi va inoltrata tramite email al seguente indirizzo:

#### [emidio.planamente@edu.ti.ch](mailto:emidio.planamente@edu.ti.ch)

Allegare una lista in cui si specifica quali materie si vorrebbe insegnare a quali classi, utilizzando il nome delle classi riportato in GAGI.

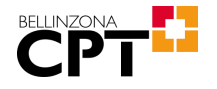

#### **Esempio 1**

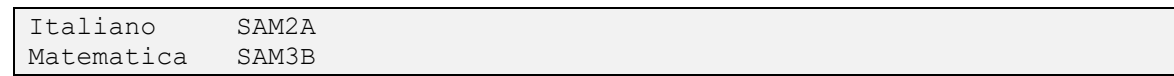

In questo modo verranno creati i corsi "Italiano SAM2A" e "Matematica SAM3B".

#### **Esempio 2**

Per alcune materie potrebbe essere interessante utilizzare lo stesso corso per più classi. In questo caso, qualora il docente preferisse questa soluzione, indicare semplicemente tutte le classi che parteciperebbero ad un dato corso.

Italiano SAM1A + SAM1B + SAM1C

In questo modo verrà creato un corso "Italiano SAM1" che verrà utilizzato con tutte le classi del 1° anno SAM.

#### **Esempio 3**

È anche possibile condividere lo stesso corso con classi di anni differenti.

Matematica SAM3A + SAMB3B + SAM4A + SAM4B

In questo caso verrà creato un corso "Matematica SAM3 / SAM 4" che verrà utilizzato con tutte le classi del 3° e 4° anno SAM.

## <span id="page-11-0"></span>4.6 Accesso come docente ai propri corsi

Una volta effettuato il login, saranno visualizzati solamente i corsi ai quali si risulta iscritti:

| m<br>in Centro professionale tecnico di X<br>$\ddot{}$                                                                                                    | $\checkmark$<br>$\Box$<br>$\times$                                                                                                    |
|----------------------------------------------------------------------------------------------------|----------------------------------------------------------------------------------------------------|
| ○ 合 = https://moodle.edu.ti.ch/cptbellinzona/?redirect=0 图 70% ☆<br>出<br>$\circ$<br>$\mathbb{I}$ $\mathbb{I}$ $\mathbb{I}$ $\mathbb{I}$ $\mathbb{I}$<br>$\bullet$ | €<br>$\equiv$<br>R.<br>o                                                                                                    |
| Home Dashboard I miei corsi Amministrazione del sito                                                                                                    | $\triangle$ O<br>Modalità modifica (D)                                                                                                    |
| Centro professionale tecnico di Bellinzona<br>Impostazioni Partecipanti Report Deposito delle domande Altro v<br>Home                                             | ×<br><b>Menu principale</b><br>News del sito                                                                                                 |
| $\alpha$<br>Cerca corsi<br>I miei corsi<br>Albo docenti                                                                                                    | <b>Network server</b><br><b>世 CPT Blasca</b><br>CPT Locarno<br><b>le CPT Lugano</b><br>CPT Lugano-Trevano                                    |
| Docente: Edoardo Cima<br><b>Docente:</b> Serena Ghezzi<br><b>Docente:</b> Dario Giacometti<br><b>Docente:</b> Dino Martinetti<br>Docente: Manolo Zanella          | CPT Mendrisio<br>CPV Mezzana<br><b>声 Moodle DECS</b>                                                                                         |
| Albo docenti e pif<br><b>Docente:</b> Edoardo Cima                                                                                                    | Benvenuto presso il Centro<br>Professionale Tecnico di Relligatora                                                                           |
| Docente: Serena Ghezzi<br><b>Docente: Dario Giacometti</b><br><b>Docente: Dino Martinetti</b><br>Docente: Giorgia Rossini<br>Docente: Manolo Zanella              | Calendario<br>agosto 2023 settembre<br>$-$ luglio<br>Lun Mar Mer Glo Ven Sab Dom                                                             |
| LTspice <sup>a</sup><br><b>AT LINKAR</b>                                                                                                    | $\overline{a}$<br>$\mathcal{L}_{\mathcal{L}}$<br>5 <sub>6</sub><br>$\overline{z}$<br>11<br>10<br>12 13<br>×<br>19 20<br>14<br>10<br>15<br>16 |
| $\overline{\mathbf{z}}$<br><b>Docenti CPT-Be</b>                                                                                                    | 24<br>25<br>26 27<br>21.<br>22<br>$22 -$<br>20<br><b>A</b><br>$\rightarrow$                                                                  |

**Figura 3**

Selezionare il corso appena creato e verificare nella seguente barra d'intestazione

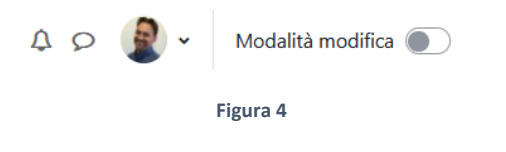

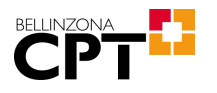

che il pulsante di "Modalità modifica" sia visibile. Se così non fosse, non si sarebbe in grado di apportare modifiche al corso! In questo caso segnalare il problema al responsabile tecnico di sede.

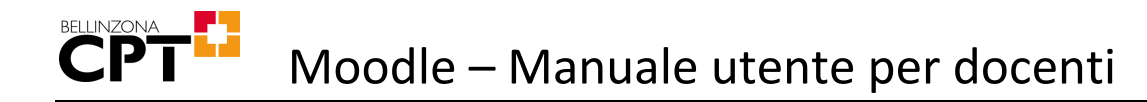

## <span id="page-13-0"></span>4.7 Iscrizione delle PIF ad un corso

Le iscrizioni ad un corso sono sotto la responsabilità dei singoli docenti e possono essere svolte in diversi modi. Ogni docente è libero di scegliere il metodo che ritiene più opportuno o adatto.

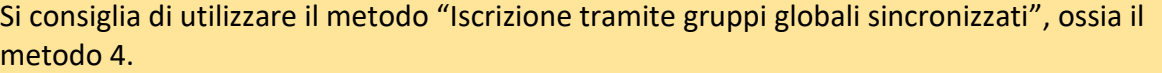

### <span id="page-13-1"></span>4.7.1 Iscrizione spontanea (metodo 1)

Questo metodo permette al docente di definire una chiave di iscrizione da fornire alle PIF, in modo che quest'ultime possano iscriversi al corso autonomamente.

Entrare nel corso e premere la voce "Partecipanti" dal menu sotto al titolo:

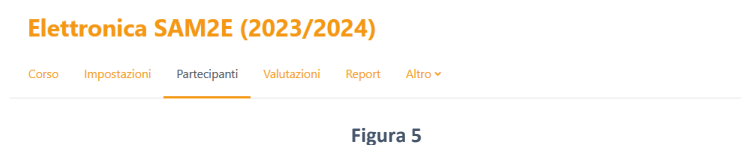

ed in seguito su "Metodi di iscrizione":

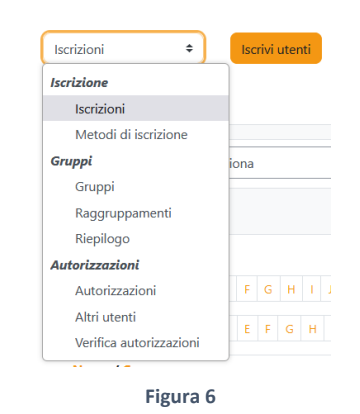

A questo punto verranno mostrati i metodi di iscrizione configurati:

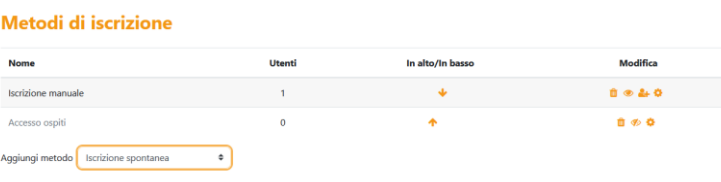

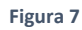

Qualora non fosse presente una riga "Iscrizione spontanea", selezionare "Iscrizione spontanea" da "Aggiungi metodo":

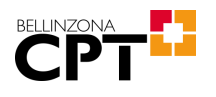

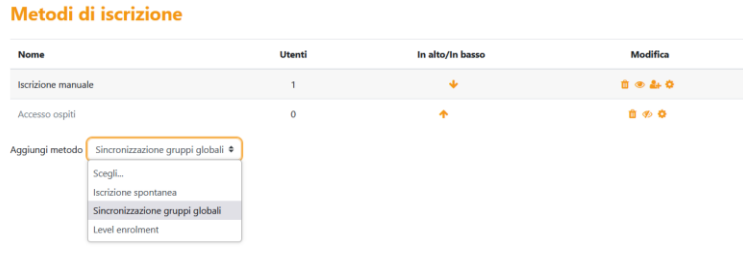

**Figura 8**

In seguito, premere sull'ingranaggio corrispondente nella colonna "Modifica" che mostrerà la seguente schermata:

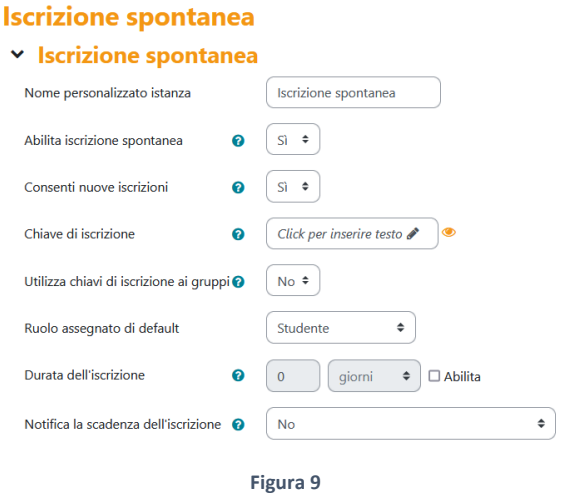

Inserire nel campo "Nome personalizzato istanza" il testo "Iscrizione spontanea 2018/2019" (chiaramente aggiornare l'anno scolastico con quello attuale).

Inserire nel campo "Chiave di iscrizione" la chiave che dovranno immettere le PIF al momento di iscriversi.

Premere "Aggiungi metodo" o "Salva modifiche".

<span id="page-14-0"></span>A questo punto, il docente dovrà fornire alle PIF il nome del corso e la relativa chiave di iscrizione per permettere loro di iscriversi autonomamente (verrà spiegato più avanti).

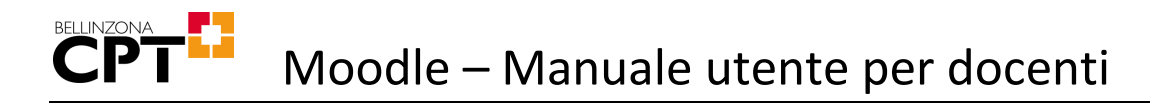

### 4.7.2 Iscrizione manuale tramite nome utente (metodo 2)

Questo metodo permette al docente di iscrivere una ad una le PIF al proprio corso, ma richiede l'immissione manuale di ogni singola PIF da parte del docente e non è quindi la soluzione da privilegiare.

Entrare nel corso e premere la voce "Partecipanti" dal menu sotto al titolo:

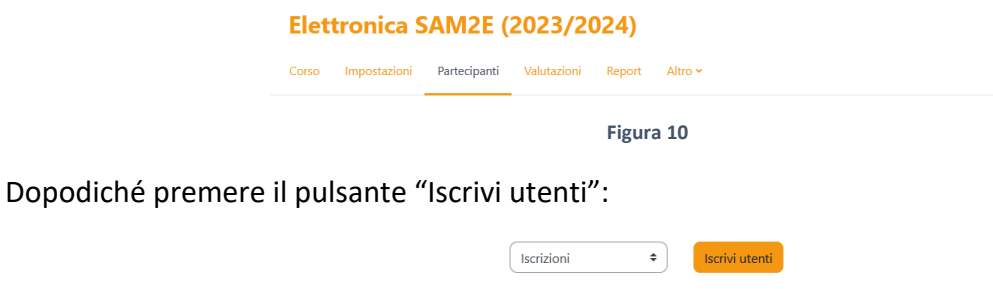

**Figura 11**

Inserire il nome della PiF:

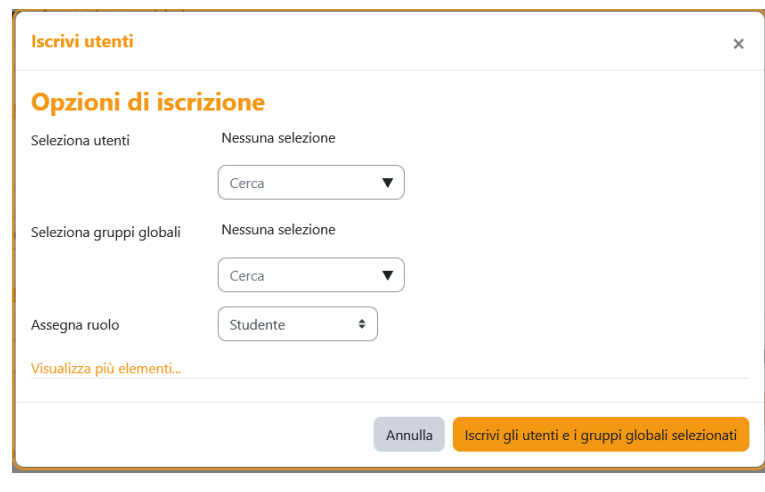

**Figura 12**

A questo punto la PIF risulterà iscritta al corso.

È possibile iscrivere più PIF contemporaneamente semplicemente premendo il pulsante solo una volta inseriti tutti i nomi.

### 4.7.3 Iscrizione manuale tramite gruppi globali (metodo 3)

Questo metodo permette al docente di iscrivere le PIF al proprio corso inserendo il nome della classe anziché i nomi di tutte le PIF.

In Moodle le classi vengono chiamate "gruppi globali".

Qualora una PIF venisse aggiunta ad un gruppo globale o rimossa dal gruppo globale, non avrebbe influenza sui partecipanti al corso. Nel primo caso bisognerà aggiungere le nuove PIF, mentre nel secondo caso le PIF saranno ancora iscritte al corso.

La descrizione di questa procedura è identica a quella riportata nel capitolo [0,](#page-14-0) tranne per il fatto che anziché inserire i nomi delle PIF nel campo "Seleziona utenti", occorre inserire il gruppo globale nel campo "Seleziona gruppi globali".

### 4.7.4 Iscrizione manuale tramite gruppi globali sincronizzati (metodo 4)

Questo metodo permette al docente di iscrivere le PIF al proprio corso inserendo il nome della classe anziché i nomi di tutte le PIF. A differenze del metodo precedente, **qualora una PIF venisse aggiunta alla classe o rimossa dalla classe dal Moodle manager, verrebbe aggiunta automaticamente al corso e rimossa automaticamente dal corso.**

**Utilizzare questo metodo solamente se si accetta che una PIF possa trovarsi iscritta ad un proprio corso, ma anche sparire da un proprio corso, senza alcun preavviso!**

Entrare nel corso e premere la voce "Partecipanti" dal menu sotto al titolo:

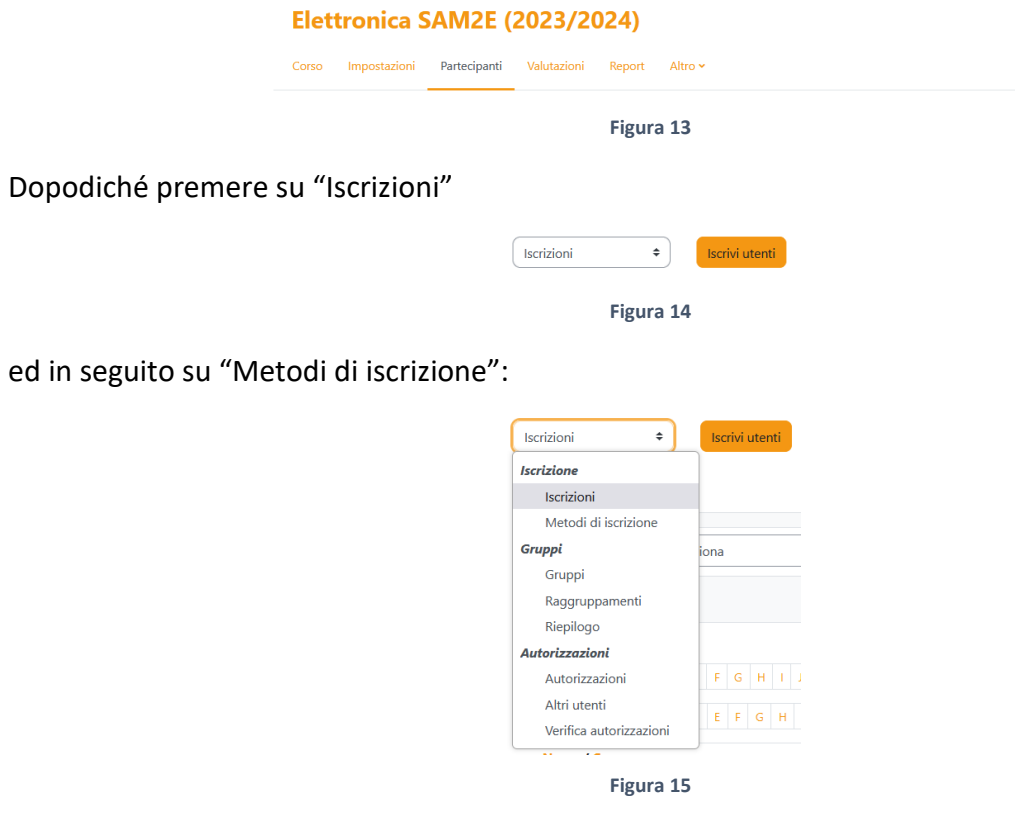

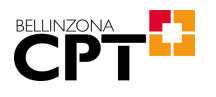

A questo punto verranno mostrati i metodi di iscrizione configurati:

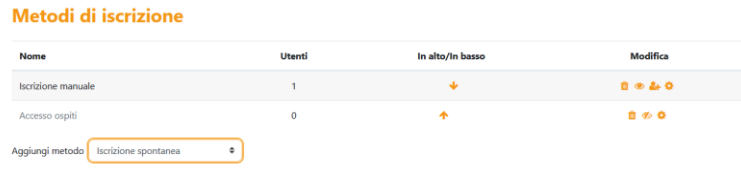

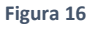

Selezionare "Sincronizzazione gruppi globali" da "Aggiungi metodo":

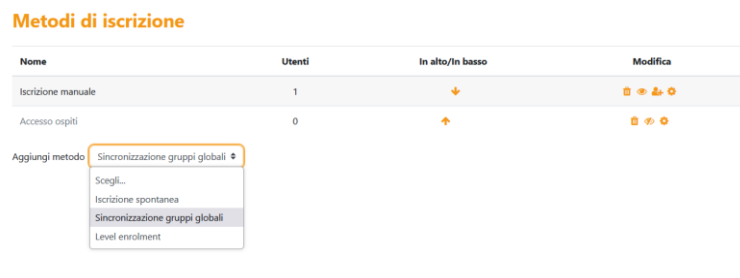

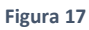

#### Nella schermata seguente

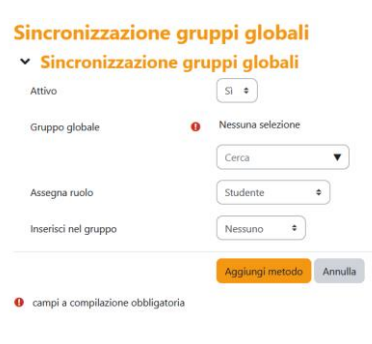

**Figura 18**

Inserire il nome del gruppo globale e premere "Aggiungi metodo".

A questo punto tutte le PIF facenti parte del gruppo globale impostato saranno automaticamente iscritte al corso.

Ricordo nuovamente che i partecipanti potrebbero aumentare o diminuire senza alcun preavviso!

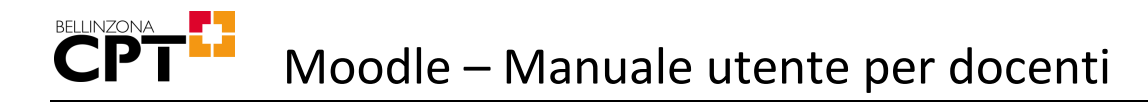

### 4.7.5 Iscrizione manuale tramite accesso guest (metodo 5)

Tramite l'accesso guest è possibile consentire l'accesso anche a persone prive di un profilo Moodle e volendo è possibile limitare l'accesso tramite una password (chiave).

Attenzione che l'accesso verrà consentito da qualunque parte del mondo a chiunque abbia accesso ad Internet!

Entrare nel corso e premere la voce "Partecipanti" dal menu sotto al titolo:

Elettronica SAM2E (2023/2024)

Corso Impostazioni Partecipanti Valutazioni Report Altro v **Figura 19**

ed in seguito su "Metodi di iscrizione":

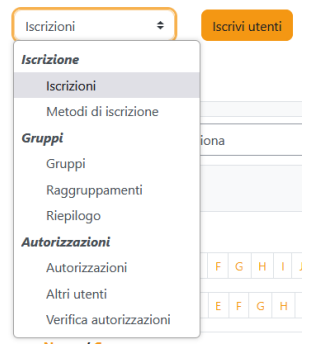

**Figura 20**

Qui sarà visibile la voce "Accesso ospiti":

Metodi di iscrizione

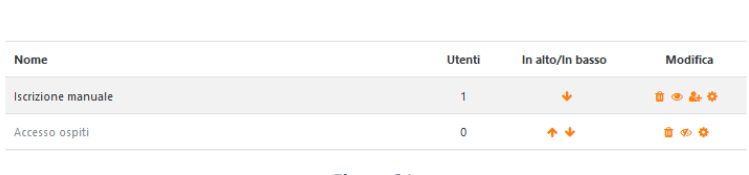

**Figura 21**

Sotto la colonna modifica premere sull'occhio per consentire o negare l'accesso agli ospiti. Quando l'occhio è barrato (ed il testo è trasparente) l'accesso è bloccato! Premere ripetutamente l'occhietto per cambiare tra i 2 stati.

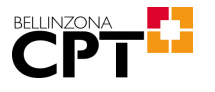

Se si volesse inserire una password, premere la rotellina sulla riga corrispondente ed inserirla nel campo "Chiave":

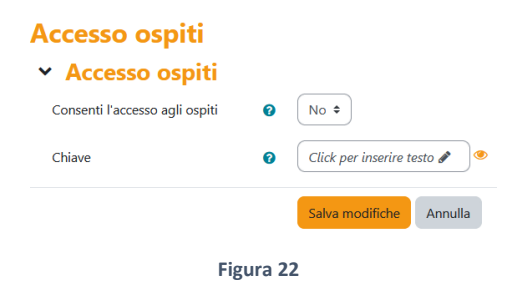

Infine, confermare con "Salva modifiche".

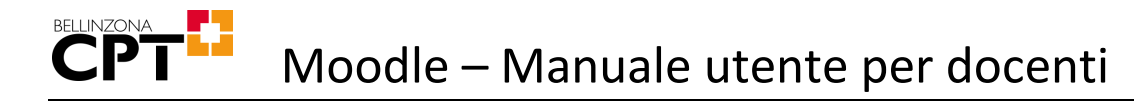

## <span id="page-20-0"></span>4.8 Primo login delle PIF

Far eseguire il primo login a tutte le PIF in modo da assicurarsi che tutte abbiano accesso a Moodle.

Anche il login delle PIF avviene tramite Network-ID, quindi riferirsi alla procedura per docente (vedi capitol[o 4.3\)](#page-8-3).

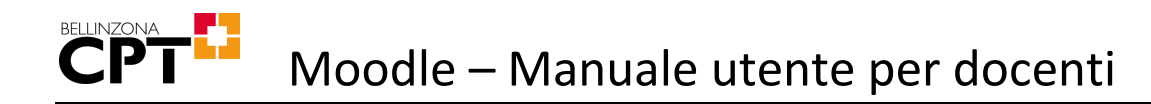

## <span id="page-21-0"></span>4.9 Punto 7: iscrizione spontanea

Se il docente avesse optato per l'iscrizione spontanea, prima di procedere oltre occorre far iscrivere tutte le PIF al corso.

Come prima operazione, ogni PIF deve cercare il corso all'interno di Moodle tramite l'apposito box di ricerca presente nella pagina principale (Menu Home):

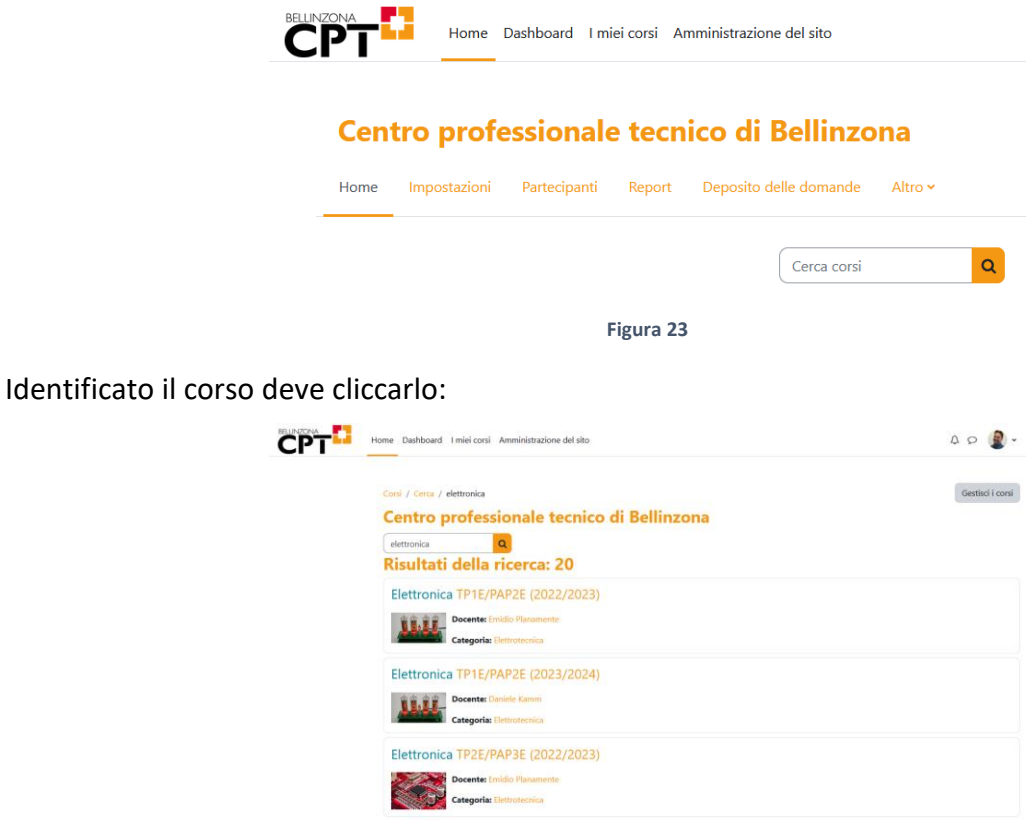

**Figura 24**

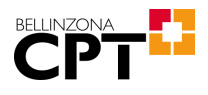

Alla seguente pagina deve inserire la chiave di iscrizione impostata dal docente:

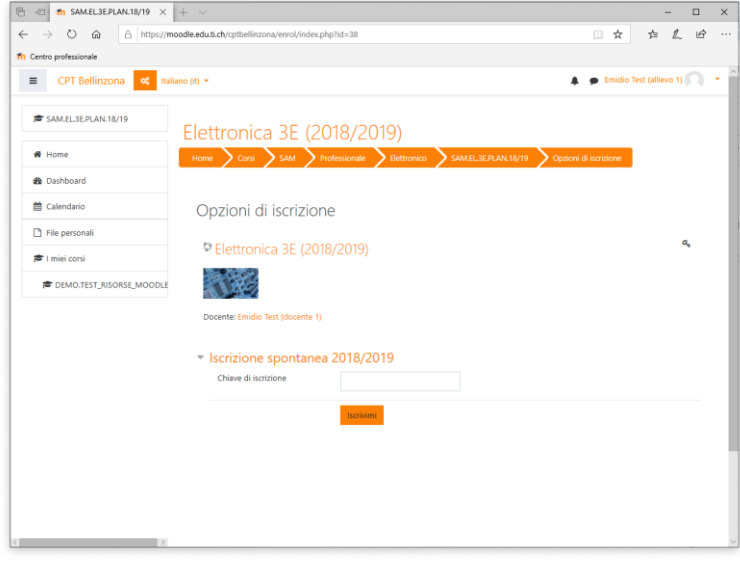

**Figura 25**

A questo punto il docente può verificare l'avvenuta iscrizione premendo il menu "Partecipanti" che mostrerà tutti gli utenti iscritti al corso:

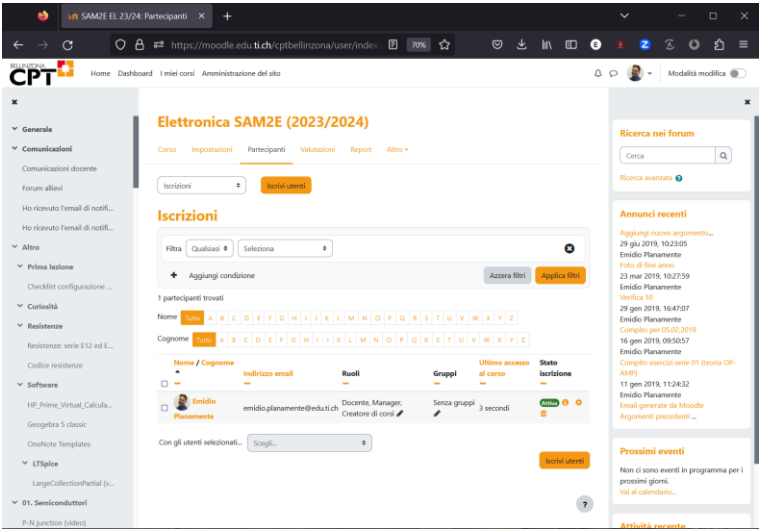

**Figura 26**

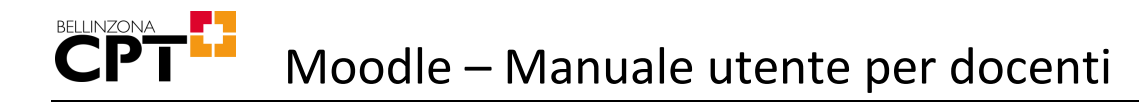

## <span id="page-23-0"></span>4.10Impostazione email PIF

Ogni PIF dovrebbe avere una propria **email privata** da inserire in Moodle.

In questo caso tramite l'email impostata sarà possibile ricevere notifiche sia da parte del docente che dal responsabile tecnico di sede.

Una volta che la PIF si è autenticata, premere in alto a destra la freccia di fianco al proprio nome in modo da aprire il seguente menù:

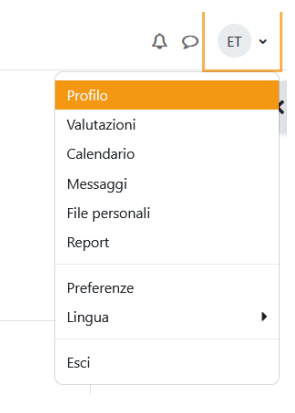

**Figura 27**

Selezionare "Profilo"

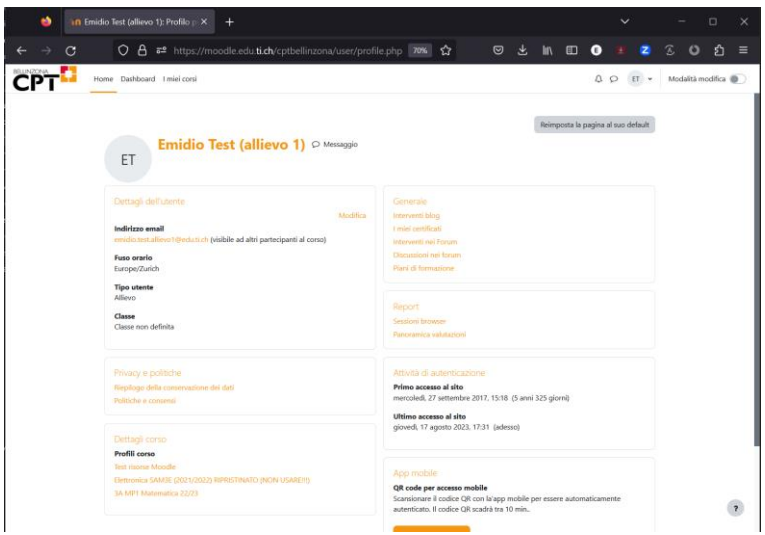

**Figura 28**

e premere "Modifica".

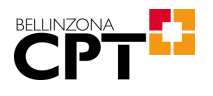

A questo punto verrà visualizzata la seguente schermata:

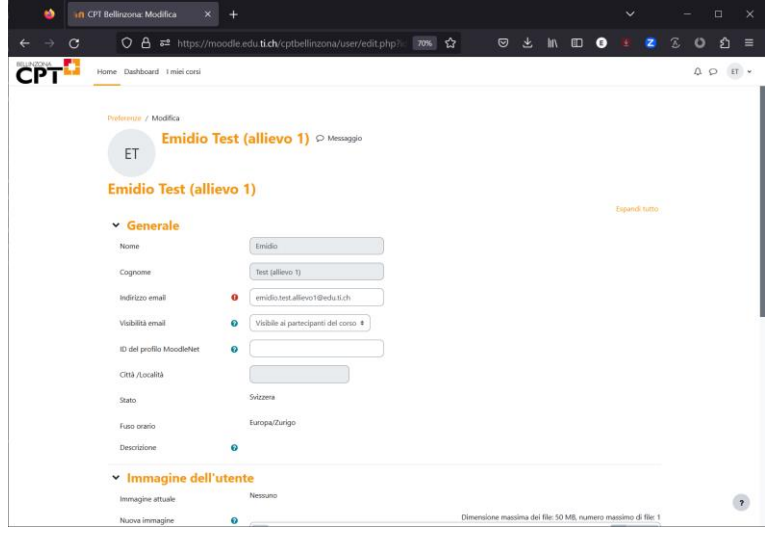

**Figura 29**

Inserire la propria email nel campo "Indirizzo email" e premere "Aggiornamento profilo" in fondo alla pagina.

**Moodle invia una email all'indirizzo impostato. Questa email contiene un link che la PIF deve cliccare per confermare la propria email! Qualora non venisse fatto, l'email non sarà utilizzabile!**

Da questo momento in poi sarà possibile ricevere notifiche direttamente tramite la propria casella di posta elettronica.

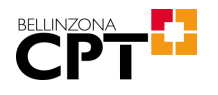

## <span id="page-25-0"></span>4.11Inviare comunicazione di test alle PIF

**Questo punto è estremamente importante per testare che le PIF ricevano nella loro casella di posta elettronica le notifiche da Moodle!**

All'interno di ogni corso esiste la possibilità da parte del docente di mandare una comunicazione via email a tutti i partecipanti.

Premere su "Annunci docente"

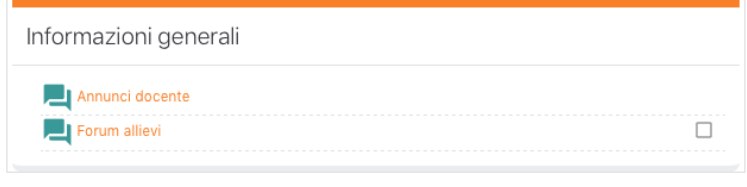

**Figura 30**

o su "Comunicazioni docente"

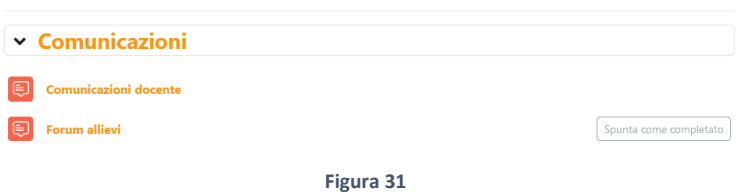

e poi su "Aggiungi un nuovo argomento"

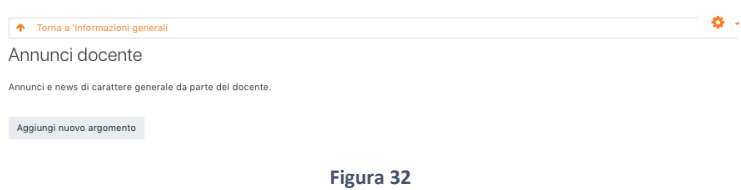

o "Aggiungi argomenti di discussione"

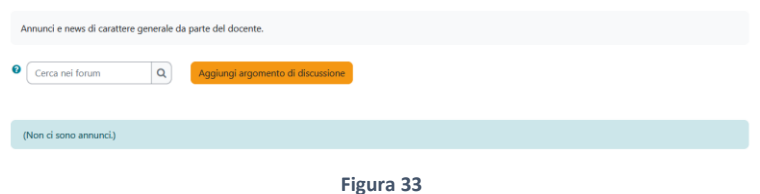

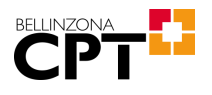

Verrà aperta la seguente pagina grazie alla quale sarà possibile inviare un messaggio di prova.

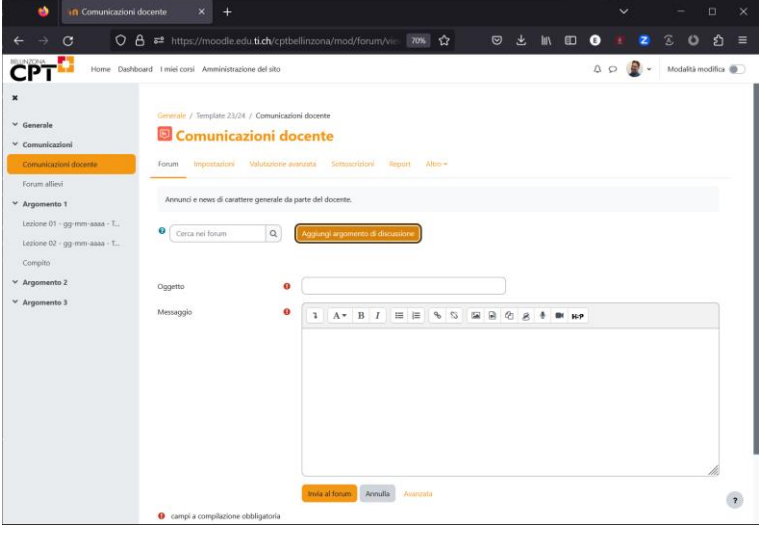

**Figura 34**

Inserire l'oggetto del messaggio ed un piccolo messaggio (questi campi sono obbligatori).

Per velocizzare l'invio, premere "Avanzata" e spuntare la voce "Invia l'intervento immediatamente senza attendere il tempo per la modifica" (che comunque richiederà almeno 5 minuti per l'invio!).

Una volta terminato, premere "Invia al forum", che invierà il messaggio per email a tutti i partecipanti del corso.

### <span id="page-26-0"></span>4.12Verificare ricezione comunicazione

**Questo punto è estremamente importante per testare che le PIF ricevano nella loro casella di posta elettronica le notifiche da Moodle!**

Uno dei problemi maggiormente riscontrato è che non tutte le PIF ricevono la notifica. In realtà le cause sono piuttosto semplici:

- L'indirizzo email inserito dalla PIF in Moodle è sbagliato.
- L'email è arrivata ma è stata considerata come SPAM.

Nel primo caso la soluzione è piuttosto semplice: la PIF deve ripetere la procedura d'inserimento dell'email e correggere l'errore.

Nel secondo caso, invece, la soluzione dipende dalla piattaforma e dal programma utilizzato dalla PIF per leggere la propria posta elettronica. In ogni caso, quello che deve fare, è contrassegnare come buona la email ricevuta e se possibile configurare che tutte le email da quel mittente dovranno essere considerate come tali da quel momento in poi, in modo da non perdersi notifiche future.

Potrebbe essere una buona cosa ripetere la procedura di test per assicurarsi che tutte le PIF siano riuscite a risolvere tutti gli eventuali problemi riscontrati in modo da essere sicuri che le notifiche arriveranno veramente a tutte le persone coinvolte!

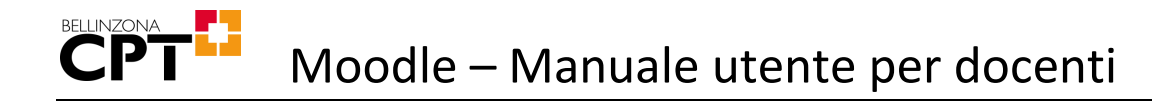

## <span id="page-27-0"></span>4.13Inizio nuovo anno scolastico

Alla fine di un anno scolastico, o al più tardi all'inizio di quello successivo, vi sono alcune operazioni che il docente dovrebbe eseguire per ognuno dei propri corsi in Moodle.

**Normalmente, i corsi esistenti vengono riutilizzati anche negli anni successivi.**

### <span id="page-27-1"></span>4.13.1 Standardizzazione nome del corso

Per indicare il nome del corso, Moodle utilizza il "Titolo del corso" ed il "Titolo abbreviato". Il primo è visualizzato in cima ai contenuti del corso come titolo della pagina, mentre il secondo è visualizzato nella barra laterale (ma non nella versione 2023).

La scelta di questi nomi è sotto la responsabilità del docente, ma viene caldamente consigliato di utilizzare il seguente formato per non incorrere in inutili problemi:

Materia Classe/i (2020/2021)

#### **Esempio 1**

```
Titolo del corso: Elettronica SAM4E (2020/2021)
Titolo abbreviato: SAM4E EL 20/21
```
#### **Esempio 2**

```
Titolo del corso: Italiano SAM1 (2020/2021)
Titolo abbreviato: SAM1 ITA 20/21
```
#### **Esempio 2**

```
Titolo del corso: Matematica SAM3 / SAM4 (2020/2021)
Titolo abbreviato: SAM3/4 MATE 20/21
```
**L'anno scolastico deve essere presente ed aggiornato all'interno del nome del corso per evitare che il corso venga eliminato perché ritenuto non più utilizzato.**

Per cambiare il nome del corso, selezionare il corso e premere "Impostazioni" sotto al titolo:

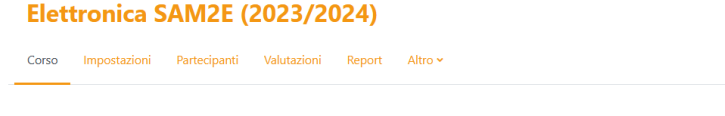

**Figura 35**

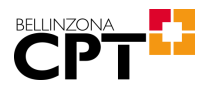

Verrà visualizzata la seguente finestra:

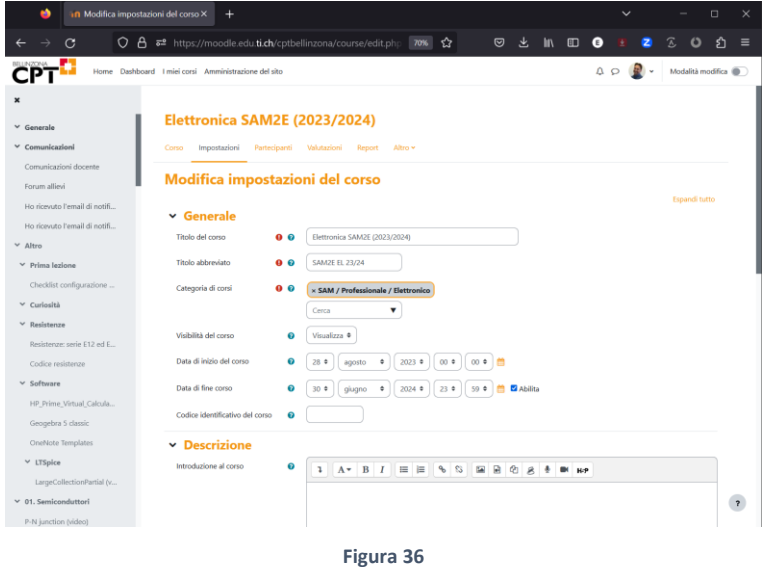

Modificare i campi "Titolo del corso" e "Titolo abbreviato".

Scrollare in fondo alla pagina e premere "Salva e visualizza".

### 4.13.2 Cambio della data

**Il cambio della data nel nome del corso è fondamentale per "marcare" il corso come "ancora in uso" e quindi evitarne la rimozione.**

Ripetere la procedura descritta al capitolo [4.13.1](#page-27-1) e poi modificare i campi "Titolo del corso" e "Titolo abbreviato" aggiornando la data del nuovo anno scolastico.

Modificare il campo "Data di inizio corso" inserendo la data del primo giorno di scuola.

Opzionalmente, è possibile inserire anche la "Data di fine corso".

Scrollare in fondo alla pagina e premere "Salva e visualizza".

### 4.13.3 Rimozione partecipanti

Al termine dell'anno scolastico bisogna normalmente rimuovere i partecipanti del corso ed iscrivere la nuova classe.

Esistono due modi per farlo:

- Disattivando le iscrizioni
- Eliminando le iscrizioni

In entrambi i casi i vecchi partecipanti non potranno più accedere né al corso né al suo contenuto. La differenza tra i due metodi riguarda invece i materiali consegnati dalle PIF (e le loro eventuali valutazioni), che nel primo caso saranno ancora disponibili al docente mentre nel secondo caso andranno irrimediabilmente persi.

Il docente è libero di decidere quale dei due metodi desidera seguire.

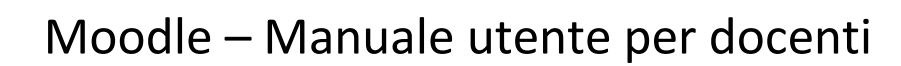

**Attenzione a non rimuovere sé stessi dal corso quando si rimuoveranno i vecchi partecipanti!**

#### 4.13.3.1 Disattivare le iscrizioni

#### <span id="page-29-0"></span>4.13.3.1.1 Disattivare le iscrizioni spontanee

In questo caso, cliccare il menu "Partecipanti" e poi "Metodi di iscrizione" (vedi capitolo [4.7.1\)](#page-13-1).

Cercare l'iscrizione spontanea dell'anno scolastico appena concluso e premere l'occhio ("Disabilita") nella colonna "Modifica":

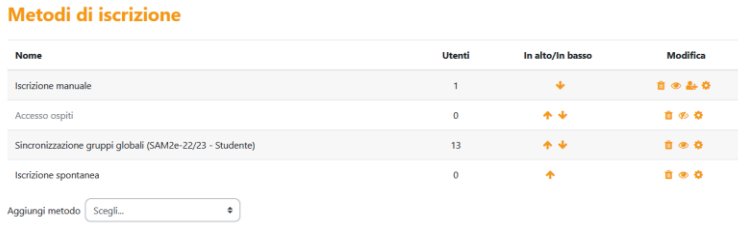

**Figura 37**

Il testo del nome del metodo di iscrizione diventerà più chiaro per indicare che l'iscrizione dei partecipanti non è più valida. È possibile premere nuovamente l'occhio per riattivarla.

#### 4.13.3.1.2 Disattivare le iscrizioni fatte manualmente

Questo metodo si applica sia alle iscrizioni fatte manualmente tramite nome utente, che alle iscrizioni fatte manualmente tramite gruppi globali.

In questo caso, cliccare il menu "Partecipanti" e poi selezionare i partecipanti iscritti manualmente mettendo la spunta nella casella antecedente il nome del partecipante.

Scrollare in basso, premere il pulsante "Scegli" e poi sotto "Iscrizione manuale" premere "Modifica le iscrizioni selezionate".

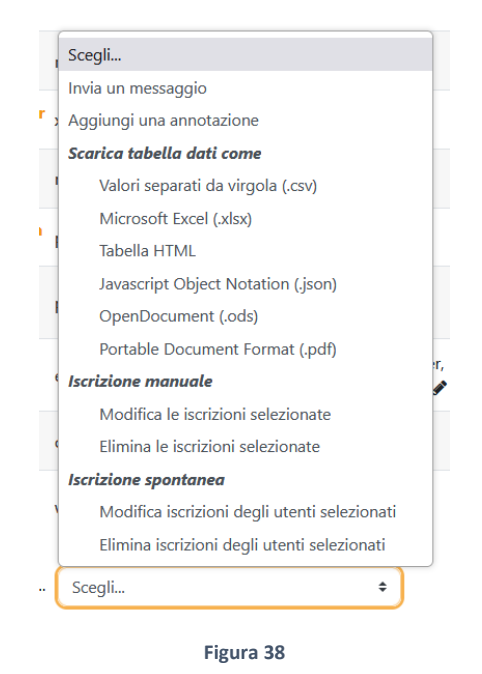

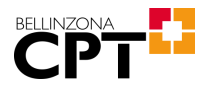

Si aprirà la seguente finestra:

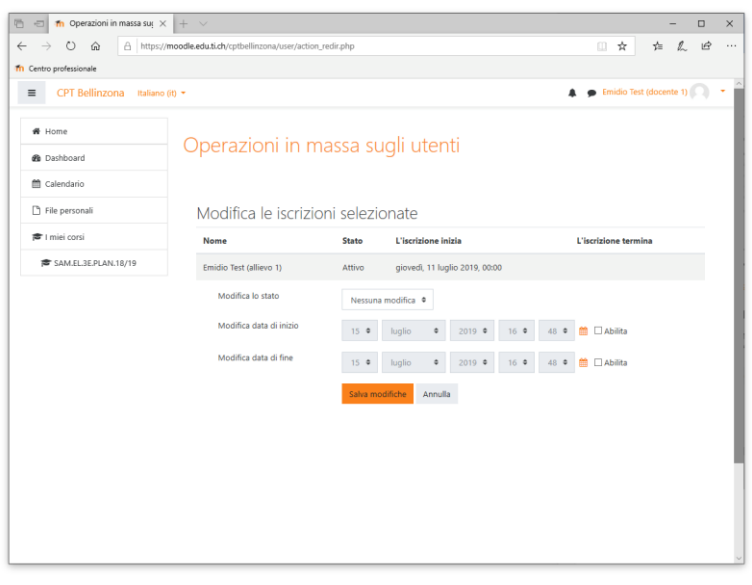

**Figura 39**

Impostare il campo "Modifica lo stato" in "Sospeso" e premere il pulsante "Salva modifiche".

4.13.3.1.3 Disattivare le iscrizioni fatte manualmente tramite gruppi globali sincronizzati La descrizione di questa procedura è identica a quella descritta nel capitolo [4.13.3.1.1](#page-29-0), tranne che occorrerà disabilitare l'iscrizione corretta.

#### 4.13.3.2 Eliminare le iscrizioni

#### <span id="page-30-0"></span>4.13.3.2.1 Eliminare le iscrizioni spontanee

In questo caso, cliccare il menu "Partecipanti" e poi "Metodi di iscrizione" (vedi capitolo [4.7.1\)](#page-13-1).

Cercare l'iscrizione spontanea dell'anno scolastico appena concluso e premere il cestino ("Elimina") in fondo alla sua riga.

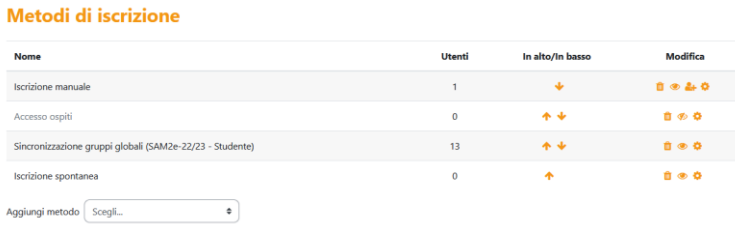

**Figura 40**

**Attenzione! Il seguente passo eliminerà permanentemente il materiale fornito dalle PIF!**

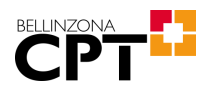

A questo punto comparirà il seguente messaggio di avviso:

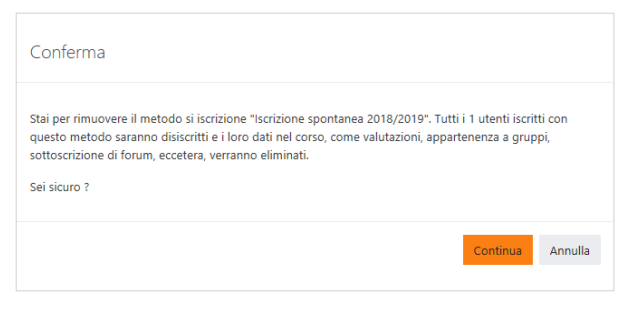

**Figura 41**

Premere "Continua" per eliminare **definitivamente** le iscrizioni dei partecipanti.

#### 4.13.3.2.2 Eliminare le iscrizioni fatte manualmente

Questo metodo si applica sia alle iscrizioni fatte manualmente tramite nome utente, che alle iscrizioni fatte manualmente tramite gruppi globali.

In questo caso, cliccare il menu "Partecipanti" e poi selezionare i partecipanti iscritti manualmente mettendo la spunta nella casella antecedente il nome del partecipante.

Scrollare in basso, premere il pulsante "Scegli" e poi sotto "Iscrizione manuale" premere "Elimina le iscrizioni selezionate".

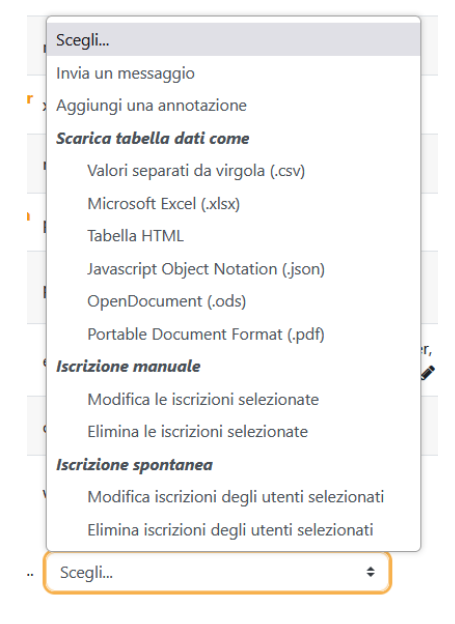

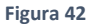

**Attenzione! Il seguente passo eliminerà permanentemente il materiale fornito dalle PIF!**

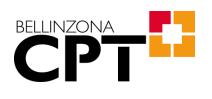

A questo punto comparirà il seguente messaggio di avviso:

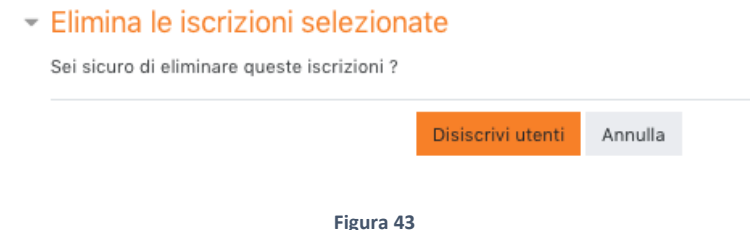

Premere "Continua" per eliminare **definitivamente** le iscrizioni dei partecipanti.

4.13.3.2.3 Eliminare le iscrizioni fatte manualmente tramite gruppi globali sincronizzati

La descrizione di questa procedura è identica a quella descritta nel capitolo [4.13.3.2.1,](#page-30-0) tranne che occorrerà eliminare l'iscrizione corretta.

### 4.13.4 Iscrizione nuovi partecipanti

Per iscrivere dei partecipanti che sono già in possesso di un account Moodle, fare riferimento al capitol[o 4.7.](#page-13-0)

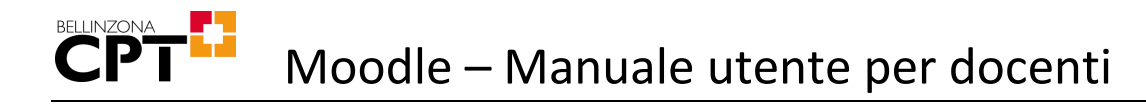

## <span id="page-33-0"></span>5 Accesso mobile

Oltre all'accesso tramite browser, è possibile accedere a Moodle anche tramite un'APP dedicata, in modo da semplificare l'accesso dagli smartphone. Ne esiste una versione per iOS ed una per Android e si consiglia di installare esclusivamente la versione ufficiale disponibile al seguente link:

<https://download.moodle.org/mobile>

## <span id="page-34-0"></span>6 Problemi comuni

## 6.1 Password dimenticata

Dall'anno scolastico 2022/2023 l'accesso alla piattaforma avviene tramite il proprio network ID.

Nel caso in cui un utente una PiF non ricordasse la password, sarà necessario ristampare il codice di attivazione. Ulteriori informazioni sono disponibili al seguente link:

<https://www.cptbellinzona.ti.ch/servizi/digitali/networkid.php>

Se invece è il docente a non ricordare la password, è possibile ripristinarla autonomamente. Anche in questo caso le indicazioni sono disponibili al seguente link:

<https://www.cptbellinzona.ti.ch/servizi/digitali/networkid.php>

## 6.2 Corsi identici in sedi diversi

Qualora un docente insegnasse la stessa materia in più sedi, avrà accesso a istanze diverse di Moodle (per esempio l'istanza del CPT di Bellinzona e quella del CPT di Trevano). In questo caso, non è possibile unificare i corsi in quanto si trovano fisicamente su server diversi. È però possibile duplicare un corso da una sede ad un'altra seguendo le istruzioni riportare qui di seguito.

### 6.2.1 Backup corso

Autenticarsi sull'istanza dove risiede il corso da duplicare ed eseguire un backup del corso. Andare sul menu "Altro" e poi "Riutilizzo corso":

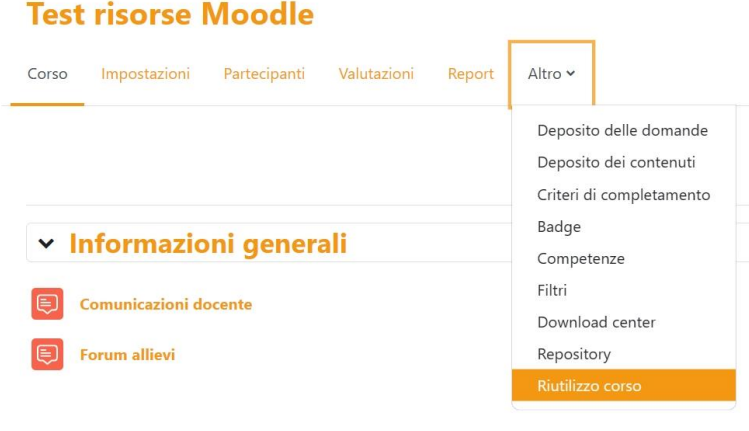

**Figura 44**

Cliccare sul pulsante "Importa" e selezionare "Backup":

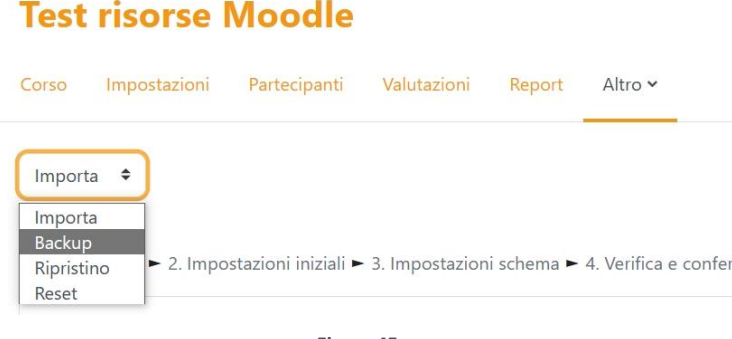

**Figura 45**

All'occasione modificare eventualmente il nome del backup e premere "Avanti" fino ad all'avvio del backup. Questa operazione potrebbe richiedere diversi minuti, a dipendenza della quantità di materiale presente nel corso.

Al termine della procedura, scaricare il file contenente il backup, tornando sul menu "Altro" e poi "Riutilizzo corso", ma questa volta selezionare "Ripristino". A questo punto verranno mostrati tutti i file di backup:

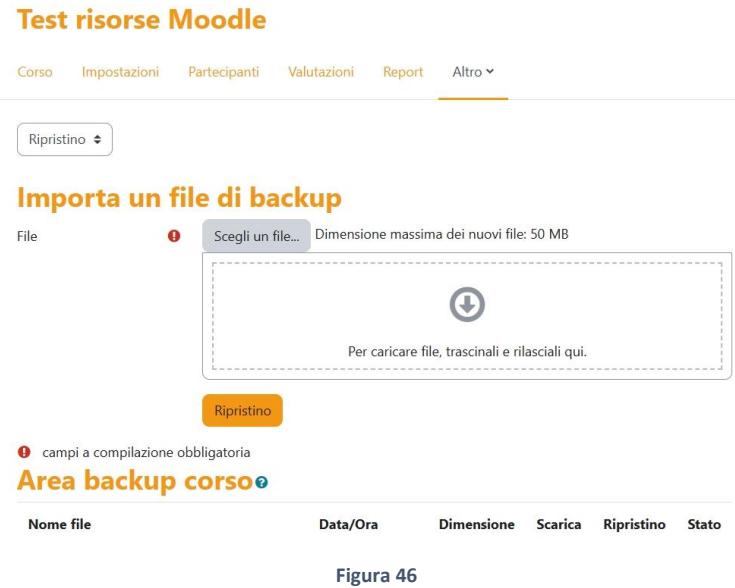

Premere "Scarica" sulla riga del file di backup: questo scarica sul proprio dispositivo il file di backup.

### 6.2.2 Ripristino corso

Da qui in avanti, occorre invece lavorare sull'istanza dell'altra sede di servizio. Autenticarsi quindi sull'altra istanza ed eseguire un ripristina del corso. Attenzione che la grafica non sarà necessariamente identica alle immagini, in quanto ogni istanza potrebbe presentare delle differenze nel proprio aspetto.

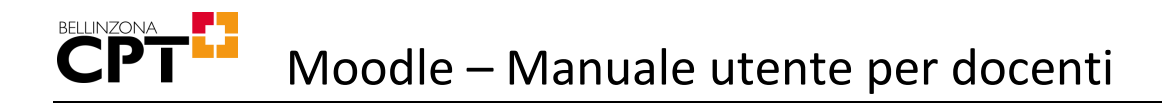

Entrare nel corso vuoto che si desidera riempire con il contenuto dell'istanza di partenza. Se il corso dovesse già contenere del materiale, sarà possibile cancellarlo automaticamente. Per iniziare la procedura di ripristino, premere sul menu "Altro", "Riutilizzo corso" e poi "Ripristino".

Trascinare il file di backup nella sezione "Importa un file di backup" e premere il pulsante "Ripristino". Verrà mostrata una pagina con tutti i contenuti del corso che si sta importando. Andare in fondo alla pagina e premere "Continua".

A questo punto spostarsi nella sezione "Ripristino in questo corso" e selezionare "Elimina il contenuto di questo corso e poi ripristina":

#### **Test risorse Moodle**

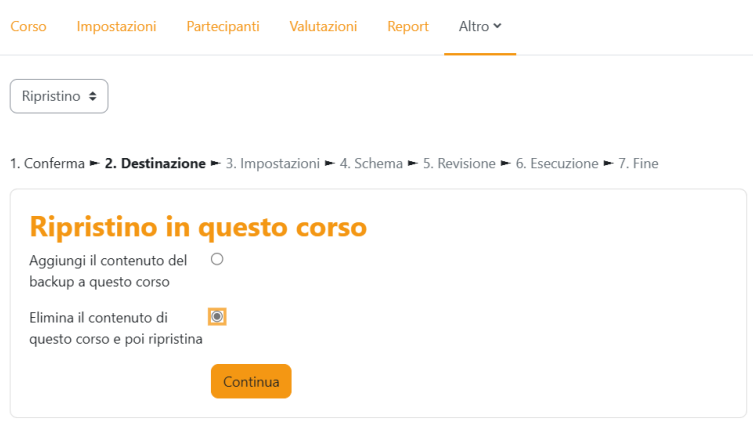

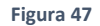

Premere il pulsante "Continua" che si trova in questa sezione. Attenzione a non premere l'altro! Verrà mostrato nuovamente il contenuto di quello che si sta per importare, con la possibilità di deselezionare del materiale che non si desidera integrare. Premere "Avanti" in fondo alla pagina. Questo mostrerà le impostazioni del corso:

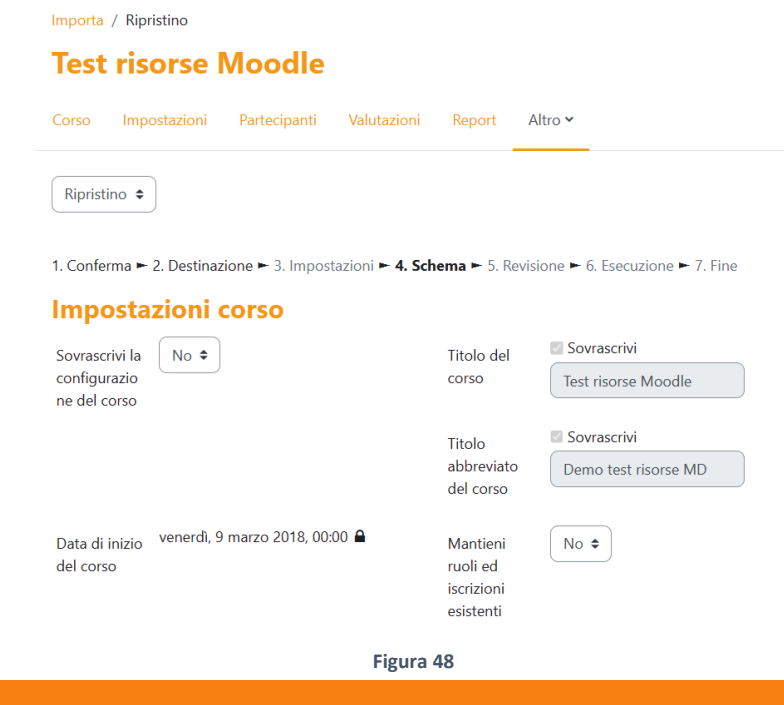

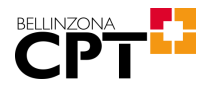

Non modificare nulla e premere "Avanti" in fondo alla pagina. Verrà mostrata l'ultima pagina di conferma, nella quale sarà possibile premere "Esegui ripristino". Anche quest'operazione potrebbe richiedere diversi minuti. Al termine del processo, il corso sarà identico a quello presente nella sede di partenza.

## <span id="page-38-0"></span>7 Contatti

**BELLINZONA** CPT

## 7.1 Responsabile tecnico in sede

In caso di domande o problemi tecnici, rivolgersi a

[emidio.planamente@edut.ti.ch](mailto:emidio.planamente@edut.ti.ch)

## 7.2 Responsabile didattico in sede

In caso di domande o problemi legati alla didattica, rivolgersi a

[donatella.meylan@edu.ti.ch](mailto:donatella.meylan@edu.ti.ch)